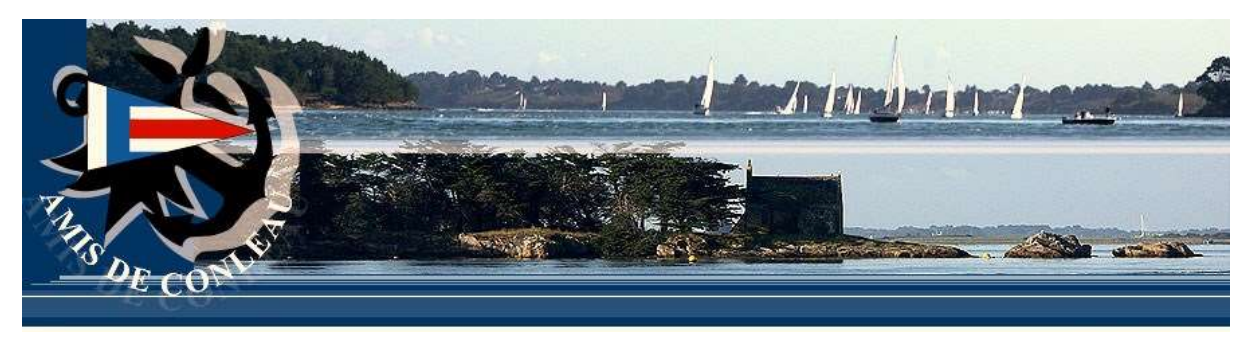

## MODE D'EMPLOI de l'INSCRIPTION aux RÉGATES EN LIGNE

## **C'est le skipper du bateau qui doit réaliser l'inscription pour lui-même, son bateau et tout son équipage.**

Vous pouvez vous connecter par l'onglet « SERVICES EN LIGNE ».

- A la première visite, **commencez par créer votre compte** en complétant les infos de base qui vous sont demandées.
- Après avoir lu les conseils préalables, **cliquez sur l'onglet « LES RÉGATES »**.
- Consultez les engagements du skipper, puis **cliquez sur l'onglet « MON COMPTE »** puis sur **« METTRE A JOUR LE PROFIL »** pour renseigner les informations spécifiques régates (bateau et licence).
- **Cliquez à nouveau sur l'onglet « LES RÉGATES »** puis **cliquez sur « PARTICIPER »** sur l'affiche de la régate de votre choix.
- Après avoir consulté les informations dédiées à la régate qui vous intéresse, **cliquez sur « JE PARTICIPE ! »**.
- Les informations concernant le skipper sont pré-remplies. Vous devez **cocher « LE BATEAU ET SON SKIPPER »**. *A ce stade, vous ne devez pas cocher l'équipier.*
- Pour compléter votre équipage, **cliquez sur « AJOUTER UNE PERSONNE »**.
- Maintenant, **cochez « L'ÉQUIPIER »** et **complétez son identité**.

**Vous devez répéter l'opération autant de fois que d'équipier**.

*Tous les équipiers susceptibles de naviguer pendant la régate ou le Challenge doivent être enregistrés au moment de l'inscription du bateau, si en cours de saison vous souhaitez rajouter un équipier, vous devez vous reconnecter pour l'enregistrer en cochant uniquement « l'équipier »et en substituant son identité à la vôtre . (gratuit).* 

*La validation de l'équipage réellement présent le jour de la régate se fera lors de l'émargement du dimanche matin.*

- Une fois tout l'équipage enregistré, **cliquez sur « CONTINUER »**.
- **Vérifiez et complétez les informations pré-remplies** pour le skipper et son bateau, et **complétez les informations pour les équipiers**.
- **Cliquez sur « CONTINUER »**.
- **Effectuez le règlement** à l'aide de votre carte bancaire.

**Si vous rencontrez des difficultés, nous sommes là pour vous aider : adressez-nous un mail sur l'adresse « voile@amisdeconleau.org » et nous vous proposerons une assistance téléphonique ou un rendez-vous pour effectuer avec vous votre inscription.**